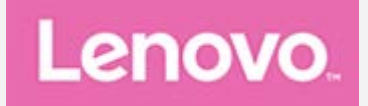

# **YOGA Tab 3 Pro**

## **Benutzerhandbuch**

Lenovo YT3–X90F Lenovo YT3–X90L Lenovo YT3–X90X

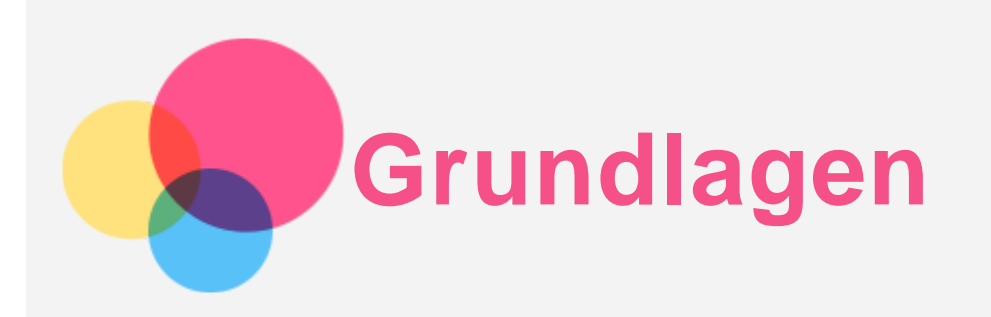

Vor Verwendung dieser Informationen und des darin beschriebenen Produkts sollten Sie Folgendes lesen:

- *Sicherheit, Garantie und Erste Schritte*
- *Zulassungshinweis*
- "Wichtige Sicherheitshinweise und Nutzungsinformationen" finden Sie im Abschnitt "Anhang".

Das Handbuch *Sicherheit, Garantie und Erste Schritte* sowie den *Zulassungshinweis* finden Sie auf der Website http://support.lenovo.com.

## Lenovo Companion

Sie benötigen Hilfe? Die App "Lenovo Companion" bietet Direktzugriff auf die Webunterstützung und Foren\* von Lenovo, häufig gestellte Fragen & Antworten\*, Systemupgrades\*, Hardwarefunktionstests, Überprüfungen des Garantiestatus\*, Serviceanfragen\*\* und Informationen zum Reparaturstatus\*\*. *Hinweis:*

*\* Zugriff auf das Datennetzwerk erforderlich.*

*\*\* Nicht in allen Ländern verfügbar.*

Es gibt zwei Möglichkeiten, um diese App zu beziehen:

Die App in Google Play suchen und von dort herunterladen

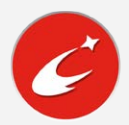

Den folgenden QR-Code mit einem Lenovo-Android-Gerät scannen

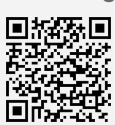

## Technische Daten

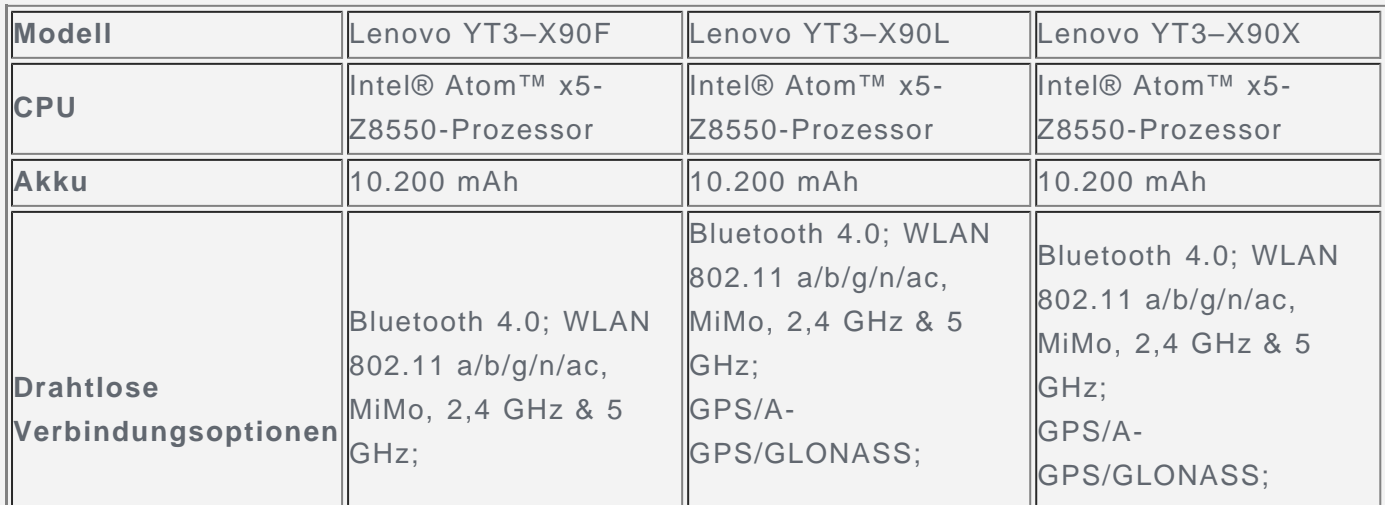

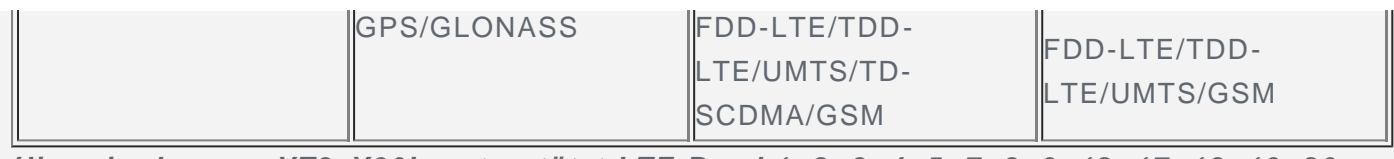

*Hinweis: Lenovo YT3–X90L unterstützt LTE Band 1, 2, 3, 4, 5, 7, 8, 9, 12, 17, 18, 19, 20, 25, 26, 38, 39 und 40. Lenovo YT3–X90X unterstützt LTE Band 1, 2, 3, 4, 5, 7, 8, 9, 18, 19, 21, 25, 26, 28a, 28b und 41. In manchen Ländern wird LTE jedoch nicht unterstützt. Kontaktieren Sie Ihren Mobilfunkanbieter, wenn Sie erfahren möchten, ob Ihr Gerät mit den LTE-Netzwerken in Ihrem Land funktioniert.*

## Startbildschirm

Der Startbildschirm ist der Ausgangspunkt für die Verwendung des Geräts. Zum leichten Einstieg ist der Startbildschirm bereits mit einigen nützlichen Apps und Widgets eingerichtet.

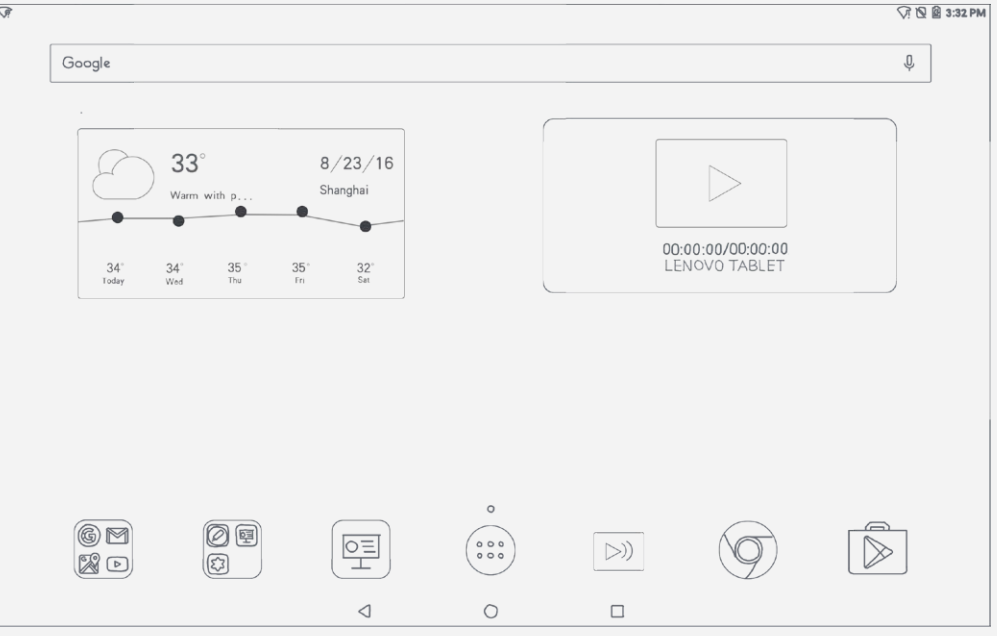

*Hinweis: Die Funktionen und der Startbildschirm Ihres Geräts können je nach Standort, Sprache, Anbieter und Gerätemodell variieren.*

Sie können Ihren Startbildschirm jederzeit anpassen.

**Startbildschirm**

Auf dem ersten Startbildschirm befinden sich die **Google**-Suchleiste und einige nützliche Apps.

**Vorschaubildschirm**

Tippen und halten Sie auf dem Startbildschirm eine beliebige Stelle außerhalb der Symbole. Am unteren Rand des Bildschirms befinden sich **HINTERGRÜNDE** und **WIDGETS**.

**Widget zu einem Startbildschirm hinzufügen**

Tippen Sie auf dem Startbildschirm lang auf eine beliebige Stelle (ausgenommen Symbole). Tippen Sie unten auf dem Vorschaubildschirm auf  $\Box$ , tippen Sie lang auf das Widget, das Sie hinzufügen möchten, ziehen Sie es dann an die gewünschte Stelle und lassen Sie es los.

**Hintergrund ändern**

Gehen Sie zu **> Einstellungen > Bildschirm > Hintergrund** und wählen Sie den gewünschten Hintergrund.

Tippen Sie auf dem Startbildschirm lang auf eine beliebige Stelle außerhalb der Symbole und wählen Sie **HINTERGRÜNDE** am unteren Bildschirmrand und anschließend den gewünschten Hintergrund aus.

**App in einen anderen Bildschirm verschieben**

Tippen Sie lang auf eine App, die Sie verschieben möchten, ziehen Sie sie an die linke oder rechte Seite des Bildschirms, und lassen Sie sie an der gewünschten Stelle los.

## **App deinstallieren**

1. Tippen Sie auf  $\dddot{\odot}$  und tippen Sie lang auf die zu deinstallierende App.

2. Ziehen Sie sie zu  $\overline{\mathbf{w}}$  und lassen Sie los und tippen Sie auf **OK**.

*Hinweis: Bestimmte System-Apps können nicht deinstalliert werden.*

## Bildschirmschaltflächen

Am unteren Bildschirmrand des Startbildschirms werden drei Schaltflächen angezeigt.

- **Schaltfläche "Zurück**": Tippen Sie auf  $\triangleleft$  um zur vorherigen Seite zurückzukehren.
- **Schaltfläche "Start**": Tippen Sie auf  $\bigcirc$ , um zum Standard-Startbildschirm zurückzukehren.
- **Schaltfläche "Zuletzt verwendete Apps"**: Tippen Sie auf **Letter um die zuletzt verwendeten** Apps anzuzeigen. Ihnen stehen dann außerdem noch die folgenden Möglichkeiten zur Verfügung:
	- Tippen Sie auf eine App, um sie zu öffnen.
	- Streichen Sie nach oben über ein App-Fenster, um es zu schließen.
	- Tippen Sie auf  $\Diamond$ , um alle derzeit ausgeführten Apps zu beenden.

## Benachrichtigungen und Schnelleinstellungen

Im Benachrichtigungsbereich werden neue Nachrichten, USB-Verbindungen und laufende Aktivitäten angezeigt, wie z. B. das Herunterladen von Dateien. Über den Schnelleinstellungsbereich erhalten Sie Zugriff auf häufig verwendete Einstellungen wie den WLAN-Schalter.

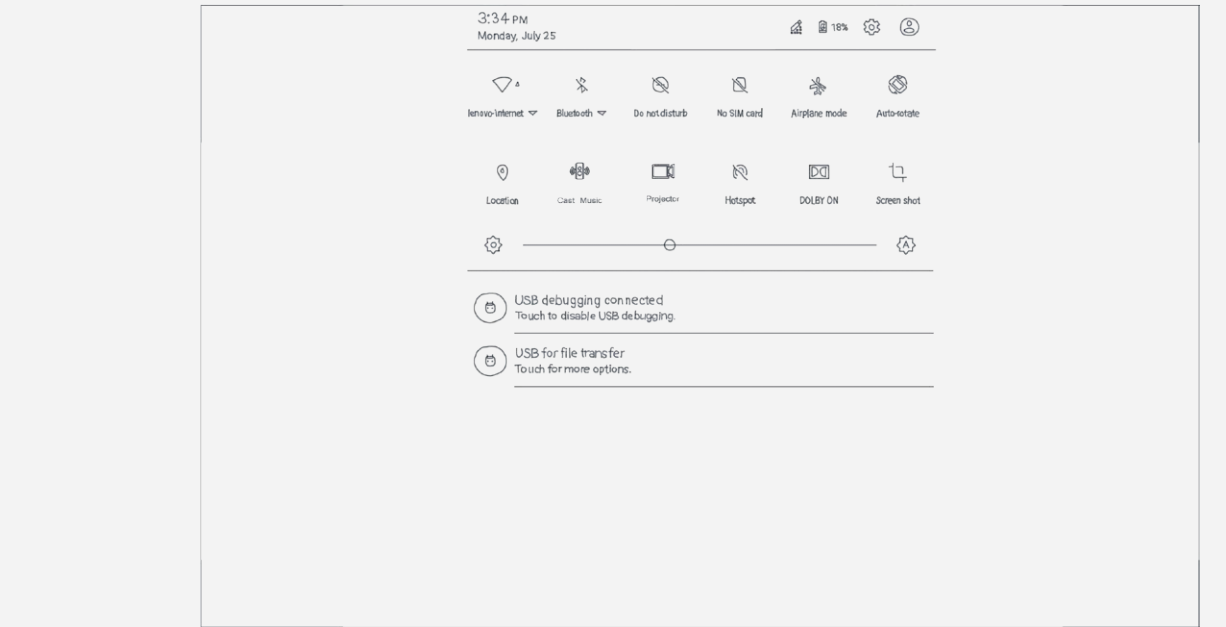

Sie können folgende Vorgänge durchführen:

- Um Benachrichtigungen anzuzeigen, streichen Sie auf dem Bildschirm von oben nach unten.
- Um den Benachrichtigungsbereich zu schließen, streichen Sie auf dem Bildschirm von unten nach oben.
- Um eine Benachrichtigung zu verwerfen, streichen Sie nach links oder rechts über die Benachrichtigung.
- Um alle Benachrichtigungen zu verwerfen, tippen Sie unten im Benachrichtigungsbereich auf  $(\times)$  .
- Um den Schnelleinstellungsbereich zu öffnen, streichen Sie auf dem Bildschirm zweimal von oben nach unten.
- Um den Schnelleinstellungsbereich zu schließen, streichen Sie auf dem Bildschirm von unten nach oben.

## Multifenster

Wenn Sie die Funktion "Multifenster" verwenden, können Sie mehrere Anwendungen gleichzeitig auf dem Bildschirm ausführen.

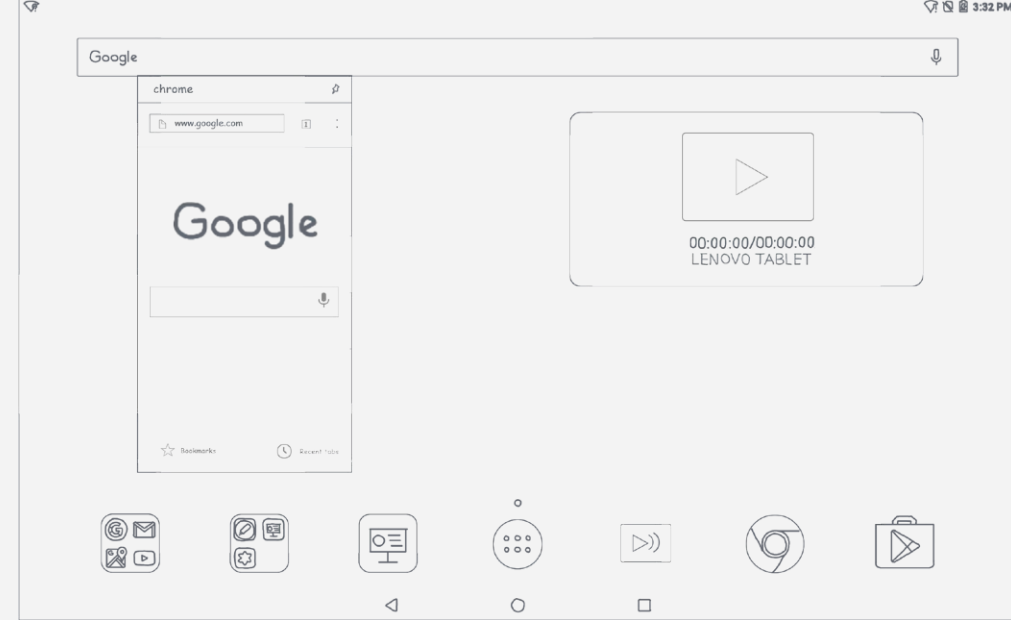

Nach dem Öffnen einer App, können folgende Vorgänge durchführen:

- Tippen Sie zweimal auf die Titelleiste, um zwischen dem Fenstermodus und dem Vollbildmodus zu wechseln.
- Tippen Sie auf App-Symbole, um andere Apps zu öffnen.
- Tippen und halten Sie die Titelleiste und ziehen Sie sie in den oberen Bereich des Bildschirms, um in den Vollbildmodus zu wechseln.
- Um ein Fenster zu verschieben, tippen und halten Sie die Titelleiste, ziehen Sie sie an die gewünschte Position und lassen Sie sie los.
- Um eine App anzuheften oder zu lösen, tippen Sie auf  $\sqrt{\ }$  oder  $\overline{\ }$ .

#### *Hinweis: Einige Apps können diese Funktion nicht unterstützen.*

## Wiederherstellung mit 1 Taste

Wenn an Ihrem Gerät kein Hardwareschaden vorliegt, es sich jedoch nicht einschalten lässt, können Sie die Wiederherstellungsfunktion mit nur 1 Taste verwenden, um Ihr System wiederherzustellen.

#### *Hinweis: Die Wiederherstellung mit 1 Taste wird nur bei Android-Systemen unterstützt.*

- 1. Halten Sie die Lautstärke-Taste "Lauter" und die Taste "Ein/Aus" gleichzeitig gedrückt.
- 2. Drücken Sie auf die Lautstärke-Taste "Lauter" oder "Leiser" und wählen Sie One Key **Recovery BOOT**.
- 3. Drücken Sie die Taste "Ein/Aus".
- 4. Tippen Sie auf **Next**.

*Hinweis: Stellen Sie sicher, dass Ihr Gerät noch zu 30 % geladen ist.*

5. Wählen Sie einen verfügbaren WLAN-Hotspot und verbinden Sie sich im ihm und wählen Sie **NEXT**.

- 6. Tippen Sie auf **Get stable version**.
- 7. Tippen Sie auf **CLICK TO DOWNLOAD SYSTEM UPDATE**. Ihr Gerät lädt automatisch das Paket für die Softwarewiederherstellung herunter.
- 8. Tippen Sie nach dem Herunterladen auf **INSTALL NOW**.

#### *Hinweis:*

- *Bei der Wiederherstellung mit 1 Taste werden alle Daten auf Ihrem Gerät gelöscht. Sichern Sie Ihre Daten, bevor Sie die Wiederherstellung starten. Tippen Sie dafür auf GO TO BACKUP > START BACKUP.*
- *Verwenden Sie die Wiederherstellung mit 1 Taste nicht, wenn das System normal startet, da das System ansonsten beschädigt werden kann.*

## Herunterfahren erzwingen

Halten Sie die Taste "Ein/Aus" länger als 10 Sekunden gedrückt, bis der Bildschirm schwarz wird.

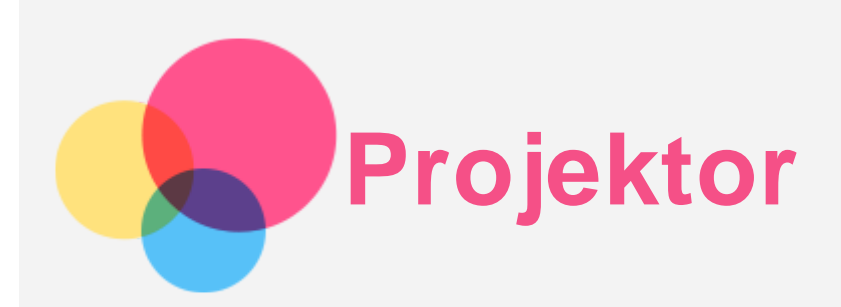

Gehen Sie zum Aktivieren der Projektor-App zu **Projektor**.

## Ein-/Ausschalten

- Halten Sie die **Projektor-Ein-/Aus-Taste** einige Sekunden lang gedrückt.
- Gehen Sie zu Einstellungen > Projektor und tippen Sie auf den Schalter "Projektor".
- Tippen Sie in der intelligenten Seitenleiste auf **Projektor**.

## Projektor-Wiedergabe

#### Kino/Bilder/Dokumente

Kino, Bilder oder Dokumente: Sie können lokal gespeicherte Videos, Bilder und Dokumente mithilfe des Projektors auf einer Projektionsfläche darstellen. Tippen Sie lang auf ein Dokument, um es zu den Favoriten hinzuzufügen, zu löschen oder mehrere Vorgänge auszuwählen.

Liste "Favoriten": Sie können für Ihre Lieblings-Dokumente Lesezeichen setzen. Mit einem

Lesezeichen versehene Dokumente werden oben rechts mit einem M markiert. Liste "Kino-Anwendungen": Mithilfe der Anwendungen auf dieser Liste können Sie Videos abspielen.

#### Erzählung

Im Wiedergabemodus "Erzählung" können Sie Ihre selbst erstellte, einzigartige Foto-Erzählung erstellen. Tippen Sie auf **T**, um Titel, Fotos, Musik, Wiedergabedauer und Cover für die Erzählung festzulegen. Tippen Sie dann auf **Speichern**. Beim nächsten Mal können Sie Ihre persönliche Foto-Erzählung dann direkt ansehen.

## Projektor-Wiedergabe mit geteiltem Bildschirm/Vollbild

Gehen Sie zur Anwendung **Projektor** und tippen Sie auf **. Sie können zwischen der** Projektor-Wiedergabe mit geteiltem Bildschirm/Vollbild wechseln, damit Sie gleichzeitig verschiedene Aufgaben durchführen können.

Bei der Projektor-Wiedergabe mit geteiltem Bildschirm wird nur der aktuelle Inhalt in der Anwendung **Projektor** projiziert.

Bei der Projektor-Wiedergabe mit Vollbild wird sämtlicher Inhalt auf dem Gerätebildschirm projiziert.

## Fokusanpassung

Gehen Sie zu **> Einstellungen > Fokusanpassung**, um den DLP-Fokus anzupassen. *Hinweis: Sie können auch die intelligente Seitenleiste aufrufen und auf "Fokus anpassen" tippen, um die Funktion "Fokusanpassung" zu aktivieren.*

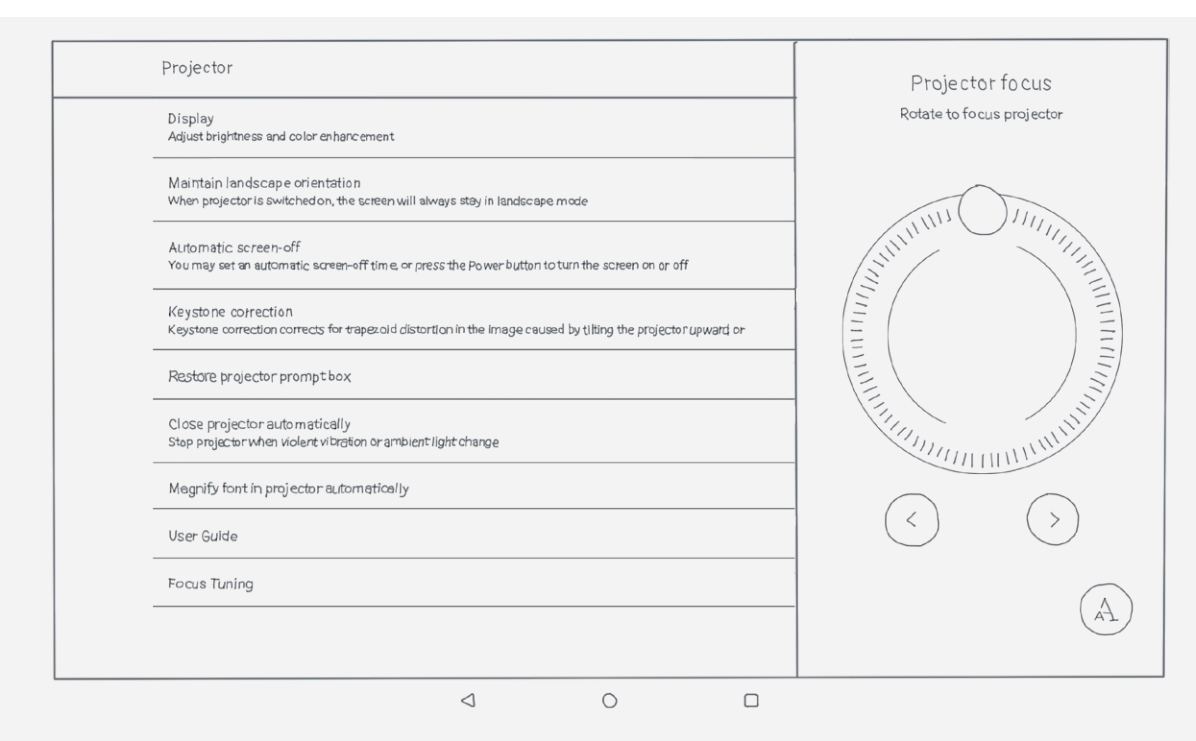

## Projektor konfigurieren

Tippen Sie auf **> Einstellungen**, um die Projektoreinstellungen aufzurufen.

- **Anzeige**: Hier können Sie die Helligkeitseinstellungen und intelligente Bildbearbeitung für die Projektion festlegen.
- **Querformat-Ausrichtung beibehalten**: Wenn Sie diese Option ausgewählt haben, wird der Bildschirm nach dem Aktivieren des Projektors weiterhin im Querformat dargestellt.
- **Automatisches Abschalten des Bildschirms**: Sie können eine Uhrzeit für das automatische Wechseln des Bildschirms in den Ruhemodus einstellen. Wenn der Projektor aktiviert ist, können Sie den Ruhebildschirm auch manuell aktivieren, indem Sie kurz die Taste "Ein/Aus" drücken.
- **Perspektivkorrektur**: Sie können zwischen automatischer oder manueller Perspektivkorrektur auswählen. Die Projektor-Wiedergabe nach oben führt zu einer trapezförmigen Bilddarstellung Die Funktion kann diesen Fehler korrigieren und für eine rechteckige Bilddarstellung sorgen.
- **Eingabeaufforderung für die Wiederherstellung der Projektorfunktion**: Wenn Sie diese Option auswählen, werden Tipps zur Projektion auf dem Bildschirm angezeigt, wenn Sie die Projektorfunktion ein- oder ausschalten.
- **Projektion automatisch schließen**: Wenn Sie diese Option auswählen, wird die Projektorfunktion bei heftigen Vibrationen oder geändertem Umgebungslicht angehalten.
- **Schrift in der Projektion automatisch vergrößern**: Wenn Sie diese Option auswählen, wird die Schrift beim Einschalten des Projektors automatisch vergrößert.
- **Bedienungsanleitung**: Sie können die Bedienungsanleitung für den Projektor ansehen.
- **Fokusanpassung**: Sie können den DLP-Fokus einstellen.

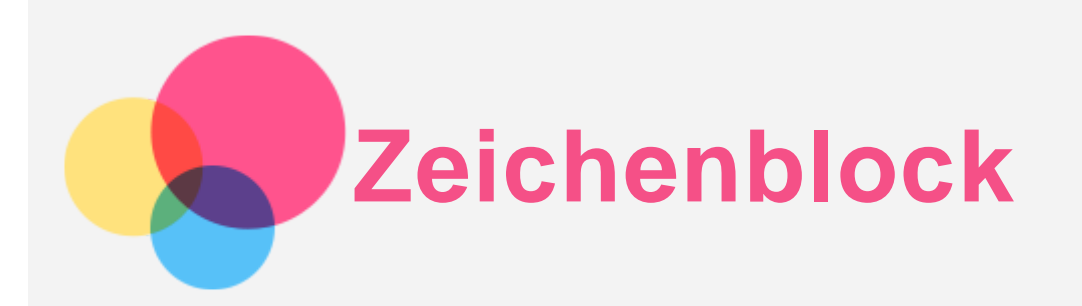

Wenn Sie die Zeichenblock-Funktion verwenden möchten, gehen Sie zu **Lenovo-Zeichenblock**.

## Ein-/Ausschalten

#### Zeichenblock aktivieren

- Gehen Sie zu **Lenovo-Zeichenblock**.
- Gehen Sie zu Projektor > 2

#### Zeichenblock deaktivieren

Tippen Sie auf , um den Zeichenblock zu deaktivieren.

## Zeichenblock einblenden/ausblenden

Tippen Sie auf , um den Zeichenblock ein- oder auszublenden.

Halten Sie **gedrückt**, um die Zeichenblock-Symbolleiste an eine beliebige Stelle auf dem Bildschirm zu ziehen.

## Zeichenblock einrichten

- : Legt die Dicke des Pinsels fest.
- Legt die Farbe des Pinsels fest.
- : Legt die Größe des Radiergummis fest.
- Legt die Hintergrundfarbe des Zeichenblocks fest.
- Zurück.
- $\sum_{\forall \text{or.}}$ 
	- : Entfernt alle Inhalte, die sich auf dem Zeichenblock befinden.
	- : Speichert alle Inhalte, die sich auf dem Zeichenblock befinden, in einem Album.

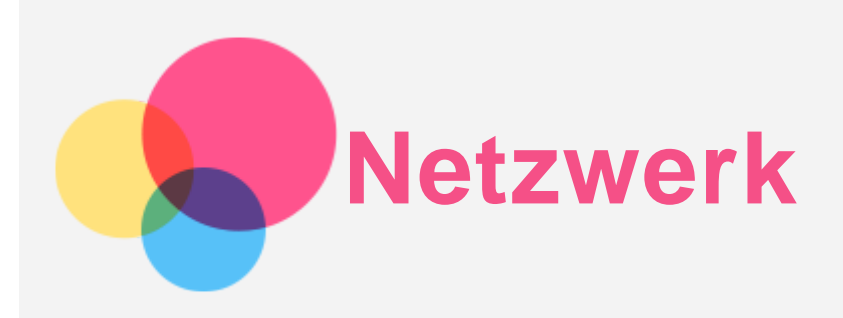

Sie müssen ein drahtloses Netzwerk einrichten, bevor Sie eine Internetverbindung herstellen.

## Einrichten eines WLAN-Netzwerks

## Gehen Sie zu  $\overline{\text{...}}$  > Einstellungen > WLAN.

Schalten Sie den WLAN-Schalter ein, und tippen Sie auf einen WLAN-Hotspot in der Liste. Dann können Sie eine Internetverbindung herstellen.

Wenn Sie die Verbindung über einen sicheren Hotspot herstellen, müssen Sie Ihren Benutzernamen für die Anmeldung und das Kennwort zum Verbinden Eingabe.

## Einrichten eines VPN-Netzwerks

VPNs werden in Unternehmen genutzt, um eine sichere Übertragung von vertraulichen Informationen über ein ungesichertes Netzwerk zu ermöglichen. Zum Beispiel müssen Sie möglicherweise ein VPN konfigurieren, um die auf dem E-Mail-Konto Ihres Arbeitsplatzes eingegangenen E-Mails einsehen zu können. Klären Sie mit Ihrem Netzwerkadministrator ab, welche Einstellungen für die Einrichtung eines VPNs für Ihr Netzwerk erforderlich sind.

- $\cdot$  Gehen Sie zu  $\overline{\text{...}}$  > Einstellungen > Mehr > VPN.
- Tippen Sie zum Bearbeiten des VPN-Profils auf <sup>+</sup>. Dies schließt die Bearbeitung des Servernamens, des Servertyps und der Serveradresse mit ein. Tippen Sie dann auf **SPEICHERN**.
- Tippen Sie auf den Servernamen des VPNs, geben Sie Ihren Benutzernamen und Ihr Kennwort ein, und tippen Sie dann auf **VERBINDEN**, um eine Verbindung mit dem VPN-Netzwerk aufzubauen.
- Tippen Sie auf  $\overline{\mathcal{Q}}$ , um das VPN zu bearbeiten oder löschen.

*Hinweis: Sie müssen ein Sperrbildschirm-Muster oder -Kennwort bzw. eine Sperrbildschirm-PIN festlegen, bevor Sie VPN verwenden. Gehen Sie zu Einstellungen > Sicherheit > Displaysperre, um eine Sperrbildschirm-Option auszuwählen und die Bildschirmsperre einzurichten.*

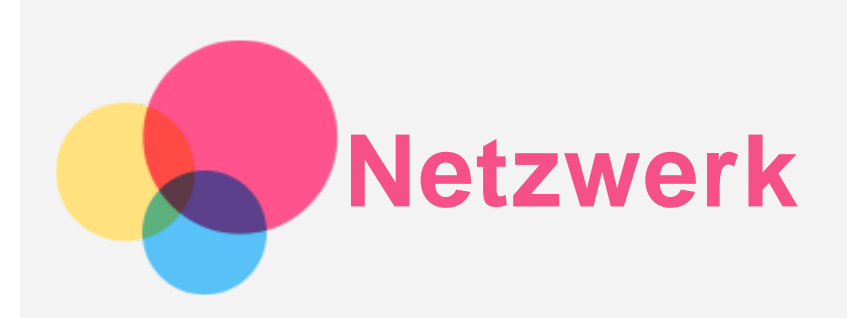

Sie müssen ein drahtloses Netzwerk einrichten, bevor Sie eine Internetverbindung herstellen.

- Richten Sie ein WLAN-Netzwerk ein.
- Richten Sie ein mobiles Netzwerk ein.
- Richten Sie ein VPN-Netzwerk ein.

Sie können auch einen Hotspot einrichten, um Ihr mobiles Netzwerk für andere freizugeben.

## Einrichten eines WLAN-Netzwerks

## Gehen Sie zu  $\overline{\text{...}}$  > Einstellungen > WLAN.

Schalten Sie den WLAN-Schalter ein, und tippen Sie auf einen WLAN-Hotspot in der Liste, um eine Internetverbindung herstellen.

Wenn Sie die Verbindung über einen sicheren Hotspot herstellen, müssen Sie Ihren Benutzernamen für die Anmeldung und das Kennwort zum Verbinden eingeben.

## Einrichten eines mobilen Netzwerks

Gehen Sie zu  $\bigoplus$  > Einstellungen > Datenverbrauch > Mobilfunkdaten. *Hinweis: Sie benötigen eine gültige SIM-Karte mit Datendienst. Wenn Sie keine SIM-Karte haben, wenden Sie sich an Ihren Anbieter.*

## Einrichten eines VPN-Netzwerks

VPNs werden in Unternehmen genutzt, um eine sichere Übertragung von vertraulichen Informationen über ein ungesichertes Netzwerk zu ermöglichen. Zum Beispiel müssen Sie möglicherweise ein VPN konfigurieren, um die auf dem E-Mail-Konto Ihres Arbeitsplatzes eingegangenen E-Mails einsehen zu können. Klären Sie mit Ihrem Netzwerkadministrator ab, welche Einstellungen für die Einrichtung eines VPNs für Ihr Netzwerk erforderlich sind.

- $\cdot$  Gehen Sie zu  $\langle \cdots \rangle$  > Einstellungen > Mehr > VPN.
- Tippen Sie zum Bearbeiten des VPN-Profils auf  $+$ . Dies schließt die Bearbeitung des Servernamens, des Servertyps und der Serveradresse mit ein. Tippen Sie dann auf **SPEICHERN**.
- Tippen Sie auf den Servernamen des VPNs, geben Sie Ihren Benutzernamen und Ihr Kennwort ein, und tippen Sie dann auf **VERBINDEN**, um eine Verbindung mit dem VPN-Netzwerk aufzubauen.
- Tippen Sie auf  $\ddot{\text{Q}}$ , um das VPN zu bearbeiten oder löschen.

*Hinweis: Sie müssen ein Sperrbildschirm-Muster oder -Kennwort bzw. eine Sperrbildschirm-PIN festlegen, bevor Sie VPN verwenden. Gehen Sie zu "Einstellungen > Sicherheit > Displaysperre", um eine Sperrbildschirm-Option auszuwählen und die Bildschirmsperre einzurichten.*

## Einrichten eines Hotspots

Sie können die Funktion "Persönlicher Hotspot" verwenden, um eine Internetverbindung für einen Computer oder andere Geräte freizugeben.

Gehen Sie zu  $\widehat{\mathbb{C}}$  > Einstellungen > Mehr > Tethering & mobiler Hotspot und führen Sie die folgenden Schritte durch:

- Schalten Sie den **Mobiler WLAN-Hotspot** ein.
- Tippen Sie auf **WLAN-Hotspot einrichten**, um den Hotspot zu konfigurieren.
- Sie können auch die Optionen **Bluetooth-Tethering** oder **USB-Tethering** verwenden.

*Hinweis: Mitnutzer benötigen dann lediglich den Netzwerknamen und das Kennwort, um Ihr mobiles Netzwerk zu nutzen.*

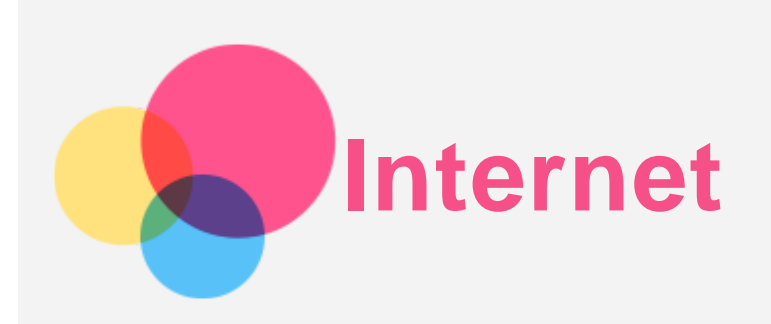

Sie können im Internet surfen, wenn Ihr Gerät mit einem drahtlosen Netzwerk verbunden ist. Gehen Sie zum Öffnen der Browser-App zu **Chrome**.

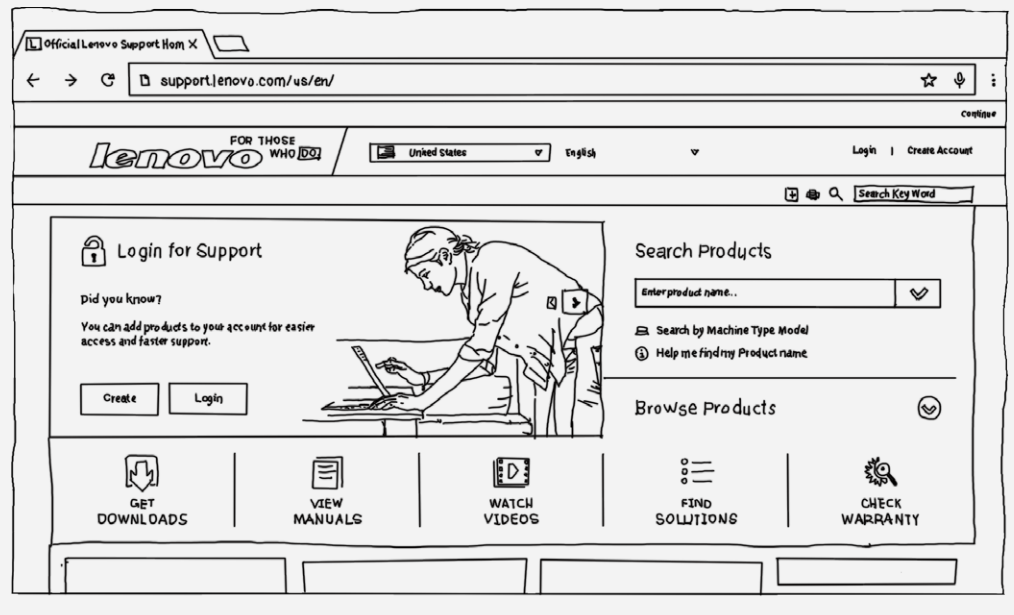

## Besuchen von Websites

Sie können mit der App **Chrome** Websites besuchen.

**Internetadresse eingeben**

```
Sie müssen nicht die vollständige Internetadresse einer "http://"-Website eingeben, um
darauf zuzugreifen.
```

```
Wenn Sie "http://www.lenovo.com" besuchen möchten, geben Sie einfach "www.lenovo.com"
```
in die Adressleiste ein und tippen Sie dann auf  $\Theta$ .

**Nach Stichwörtern suchen**

Sie können auch Stichwörter in die Adressleiste eingeben, um nach Webseiten zu suchen.

Sie können unter **> Einstellungen > Suchmaschine** eine Suchmaschine einstellen.

**Neue Webseite hinzufügen**

Tippen Sie auf **> Neuer Tab**, um einen neuen Webseiten-Tab hinzuzufügen.

Tippen Sie auf **> Neuer Inkognito-Tab**, um eine Website zu besuchen, ohne Spuren Ihres Besuchs zu hinterlassen.

- **Webseite schließen**
	- Tippen Sie auf  $\mathsf{X}$ , um einen Webseiten-Tab zu schließen.
- **Webseite aktualisieren**

Tippen Sie auf  $C$ , um eine Webseite zu aktualisieren.

Tippen Sie auf **> Zuletzt geöffnete Tabs**, um zur vorherigen Webseite zurückzukehren.

Tippen Sie auf  $\rightarrow$ , um zu einer kürzlich besuchten Webseite zu wechseln.

## Webseiten speichern

Sie können Bilder und Webseiten im internen Speicher des Geräts speichern.

- **Bilder speichern** Tippen Sie lang auf das Bild und tippen Sie dann auf **Bild speichern**.
- **Lesezeichen setzen**

Tippen Sie auf  $\mathcal{\hat{X}}$ , um ein Lesezeichen für eine Webseite hinzuzufügen.

Tippen Sie auf **> Lesezeichen**, um Lesezeichen anzuzeigen.

## Einstellungen für Bedienungshilfen festlegen

Tippen Sie auf **> Einstellungen > Bedienungshilfen**, um die Textgröße und den Zoomfaktor bei der Darstellung von Webseiten festzulegen.

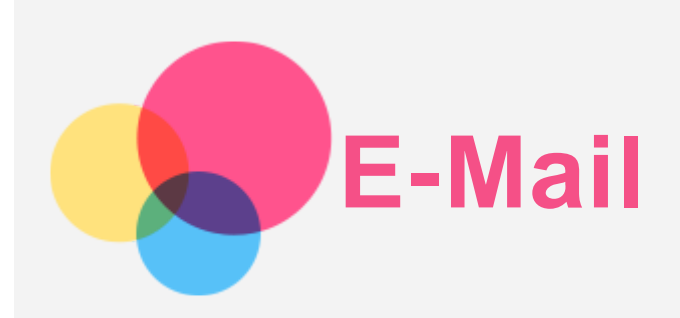

Sie können E-Mails senden und empfangen, wenn Ihr Gerät mit einem drahtlosen Netzwerk verbunden ist.

Wenn auf die App **Google E-Mail** zugreifen möchten, gehen Sie zu **Gmail**.

## E-Mail-Konto einrichten

Sie können sich bei der E-Mail-App anmelden, wenn Sie über ein E-Mail-Konto verfügen. Andernfalls müssen Sie ein E-Mail-Konto erstellen.

Bei der ersten Verwendung der App **Gmail** müssen Sie ein E-Mail-Konto einrichten. Tippen Sie auf **Weitere E-Mail-Adresse hinzufügen**, wählen Sie den gewünschten E-Mail-Typ aus, und tippen Sie dann auf **WEITER**. Erstellen Sie Ihr E-Mail-Konto anhand der Anweisungen auf dem Bildschirm.

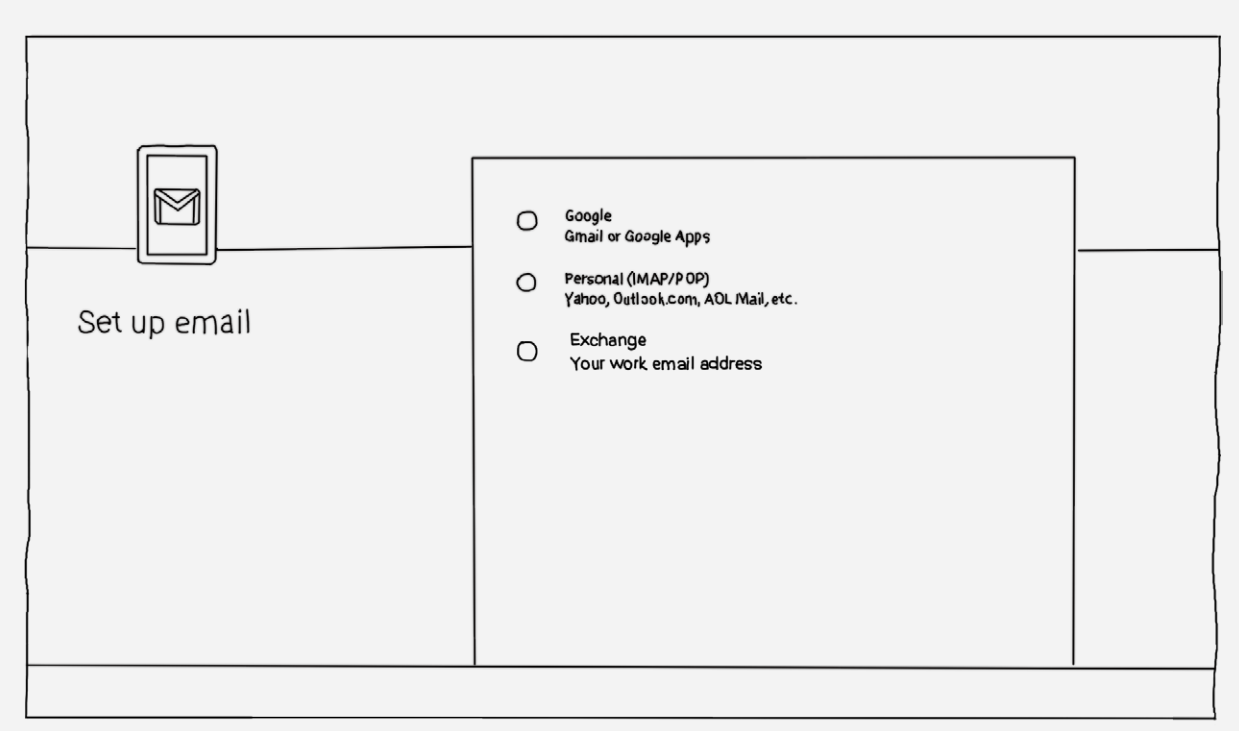

## E-Mail verwenden

Nach der Einrichtung eines E-Mail-Kontos können Sie mit der App **Gmail** E-Mails versenden und empfangen.

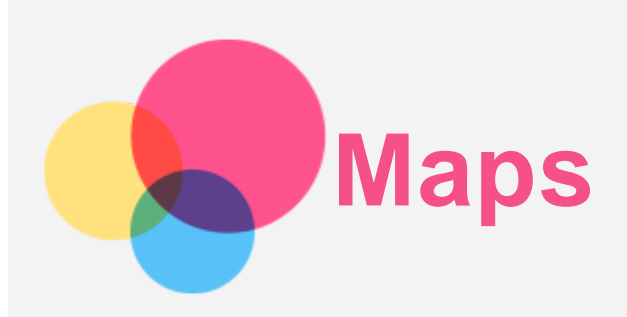

Sie müssen die folgenden Einstellungen wählen, bevor Sie **Maps** verwenden können. Gehen Sie zu  $\bigoplus$  > Einstellungen > Standort, um den Standortzugriff für Google-Apps zu aktivieren.

## Standort suchen

Geben Sie die zu suchende Adresse ein und tippen Sie auf  $\textcircled{9}$ .

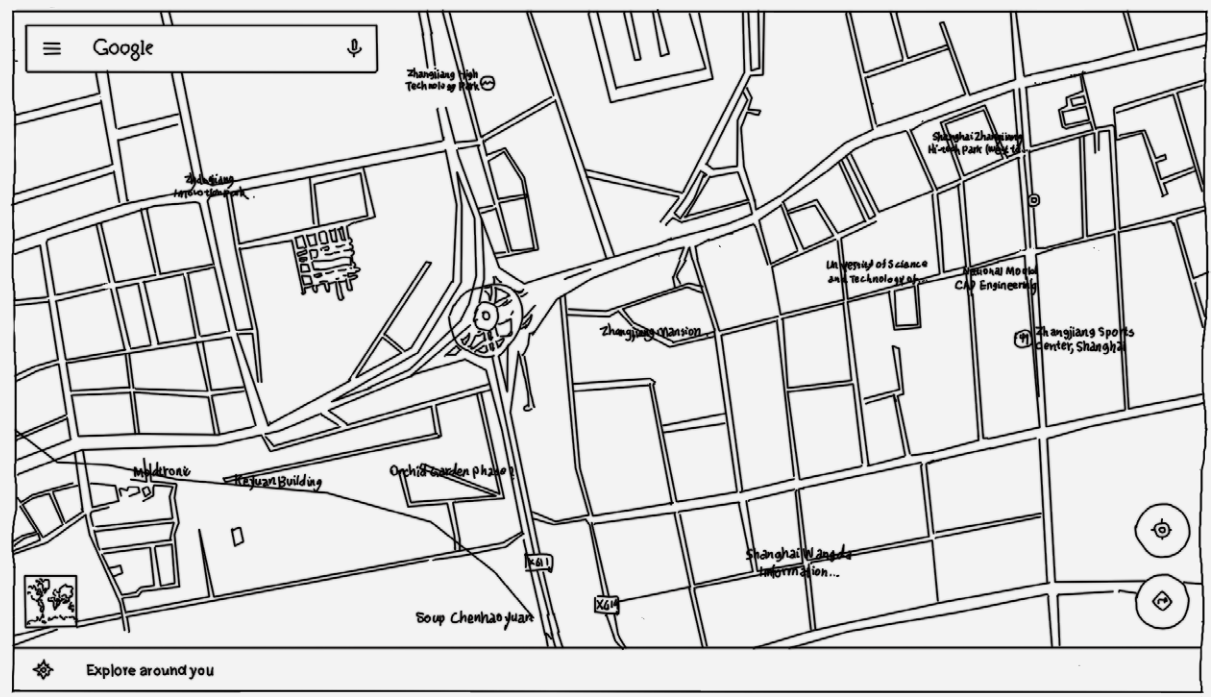

Sie können auch auf  $\mathbb Q$  tippen und dann die gewünschte Adresse ansagen.

## Aktueller Standort

Tippen Sie auf  $\spadesuit$ , um Ihren aktuellen Standort anzuzeigen.

Tippen Sie dann auf **Meine Umgebung erkunden**, um Orte in der Umgebung anzuzeigen.

## Route planen

Tippen Sie auf  $\circledast$  und geben Sie die Start- und die Zieladresse ein oder behalten Sie "von Mein Standort" bei.

Wählen Sie den Reisemodus: Mit dem Auto, mit dem Bus oder zu Fuß.

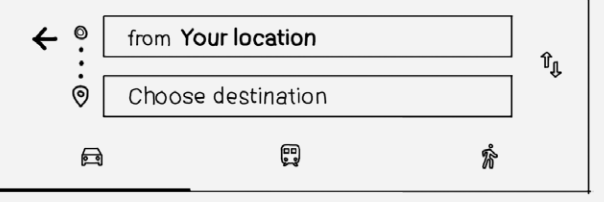

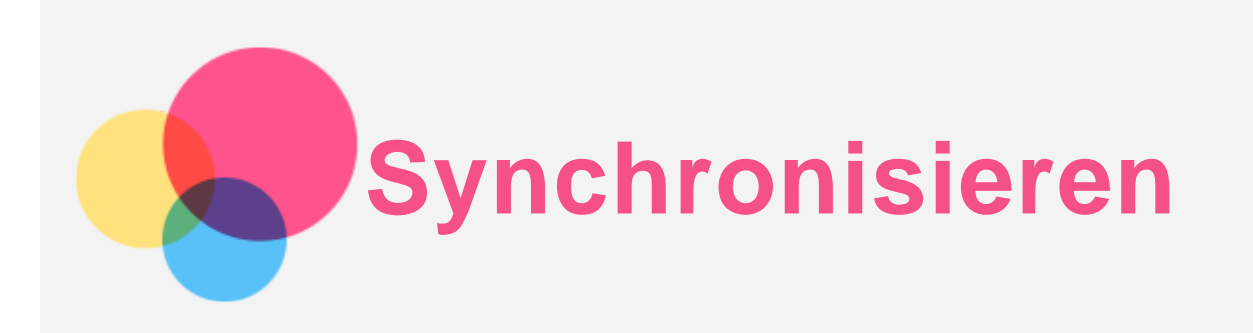

Sie können Daten zwischen dem Gerät und Ihrem Computer übertragen, wie z. B. Musik, Bilder, Videos, Dokument, Android Application Package (APK)-Dateien usw.

## Verbinden Ihres Gerätes mit Ihrem Computer

Schließen Sie das Gerät über ein USB-Kabel an den Computer an.

Wenn Sie im Bildschirm von oben nach unten streichen, wird **USB für die Dateiübertragung** in der Benachrichtigungsleiste angezeigt.

Tippen Sie auf **USB für die Dateiübertragung** für weitere Optionen.

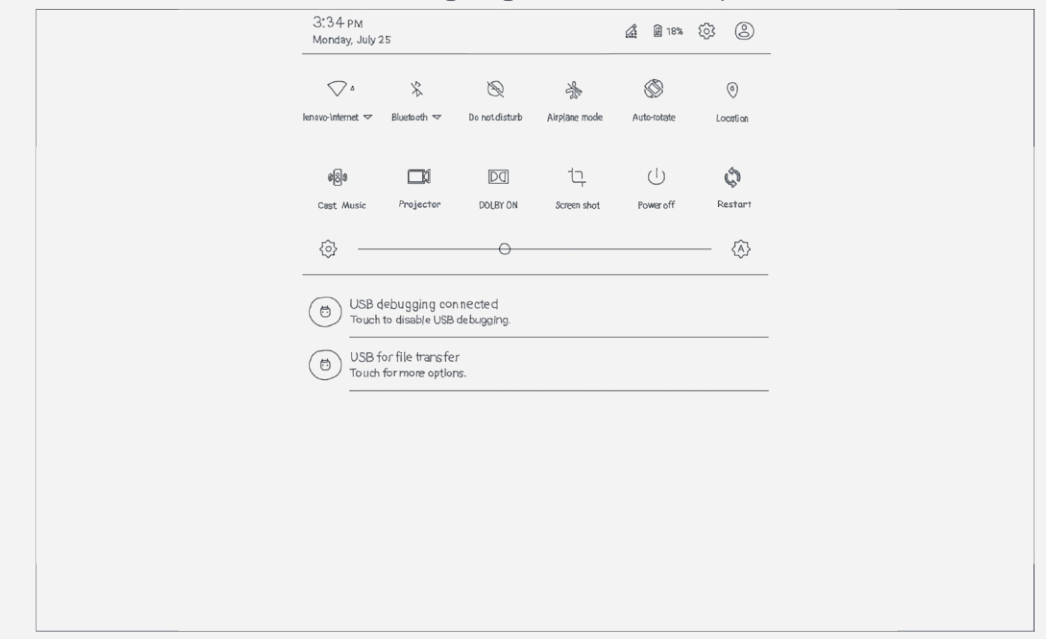

## Verbindungsmodus mit dem Computer auswählen

Sie können eine der nachfolgenden Optionen auswählen:

- **Ladevorgang**: Wählen Sie diesen Modus aus, wenn Sie Ihr Telefon lediglich aufladen möchten.
- **Dateiübertragungen**: Wählen Sie diesen Modus aus, wenn Sie Mediendateien wie Fotos, Videos und Klingeltöne zwischen Ihrem Tablet und dem Computer übertragen möchten.
- **Fotoübertragung (PTP)**: Wählen Sie diesen Modus aus, wenn Sie nur Fotos und Videos zwischen Ihrem Tablet und dem Computer übertragen möchten.
- **MIDI**: Wählen Sie diesen Modus aus, wenn ein Datenaustausch zwischen MIDI-fähigen Apps auf Ihrem Gerät und MIDI-Software auf dem Computer vorgesehen ist.

#### Installieren von APKs

#### **Folgen Sie diesen Schritten:**

• Sie müssen das Gerät so einrichten, dass die Installation von Apps, die von unbekannten Quellen abgerufen wurden, zugelassen wird.

- Gehen Sie zu **> Einstellungen > Sicherheit**, wählen Sie **Unbekannte Herkunft** aus und tippen Sie auf **OK**.
- Kopieren Sie die APK-Datei im Modus **Dateiübertragungen** vom Computer auf das Gerät.
- Öffnen Sie die Apps-Kategorie im **Dateimanager**.

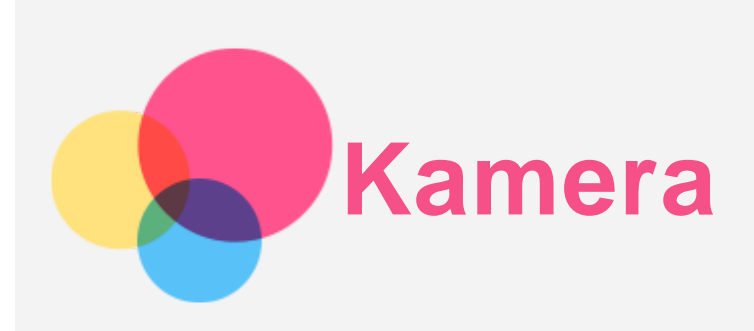

Gehen Sie zum Öffnen der Kamera-App zu **Kamera**.

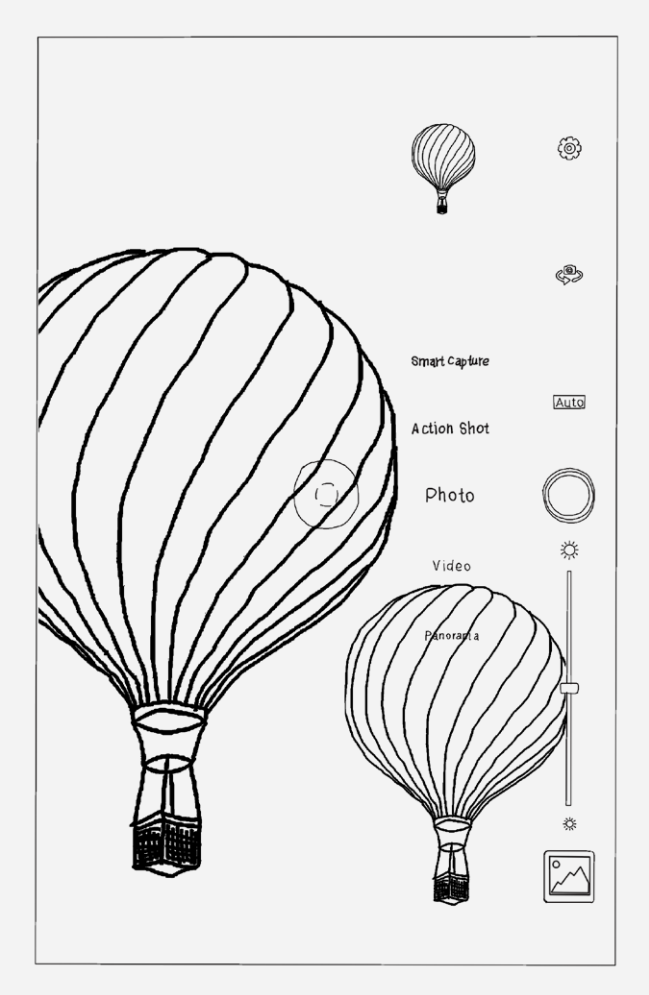

## Fotos und Videos aufnehmen

Sie können Fotos und Videos mit der integrierten Kamera Ihres Geräts aufnehmen.

- Tippen Sie auf  $\bigcirc$ , um ein Foto aufzunehmen.
- Tippen Sie auf  $\clubsuit$ , um zwischen der Kamera an der Vorderseite und der Hauptkamera zu wechseln.
- Tippen Sie auf **Auto**, um den Szenenmodus auszuwählen.
- Tippen Sie auf  $\mathcal{K}$ , um die Helligkeit anzupassen.
- Tippen Sie auf  $\bullet$ , um die restlichen Kameraeinstellungen festzulegen.
- Tippen Sie auf Video >  $\textcircled{e}$ , um ein Video aufzunehmen.

## Screenshots aufnehmen

Halten Sie die Taste "Ein/Aus" und die Lautstärke-Taste "Leiser" gleichzeitig gedrückt.

## Bilder und Video anzeigen

Fotos und Videos werden im internen Speicher des Geräts gespeichert. Sie können Ihre Fotos und Videos wie folgt anzeigen:

- Tippen Sie auf die Vorschauansicht des Fotos, wenn Sie die **Kamera**-App verwenden.
- Gehen Sie zu **Fotos**.
- Gehen Sie zu **Dateimanager**.

Screenshots werden im internen Speicher des Geräts gespeichert. Sie können Ihre Screenshots wie folgt anzeigen:

- Gehen Sie zu **Fotos**.
- Gehen Sie zu **Dateimanager**.

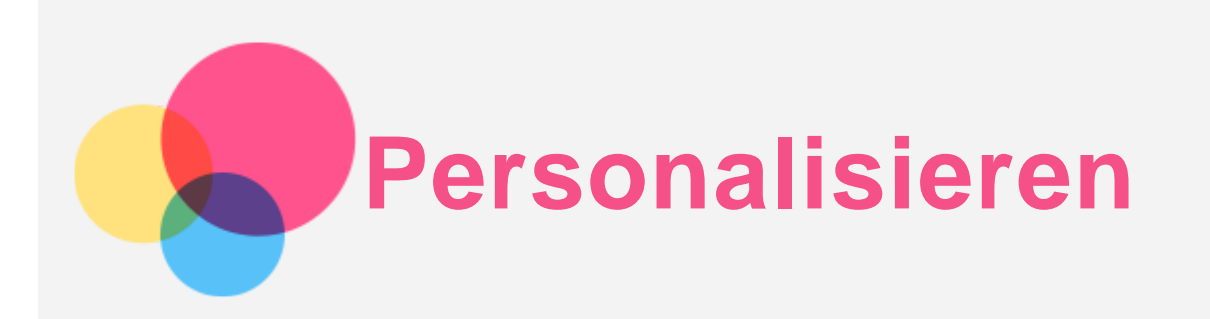

Sie können die Geräteeinstellungen personalisieren.

## Intelligente Seitenleiste

Um die App "Intelligente Seitenleiste" zu öffnen, gehen Sie zu  $\overleftrightarrow{\cdots}$  > Einstellungen > **Intelligente Seitenleiste**.

Mit der Option "Intelligente Seitenleiste" können Sie die nachfolgenden Funktionen ausführen:

- Den intelligenten Schalter ein- oder ausschalten
- Die Bildschirmhelligkeit anpassen
- Den Projektor ein- oder ausschalten und den Fokus anpassen
- Die Lautstärke anpassen

## Wenn das Gerät gedreht wird

Sie können einstellen, dass alle Anwendungen automatisch im Uhrzeigersinn oder gegen den Uhrzeigersinnen gedreht werden.

Gehen Sie zu  $\widehat{\text{...}}$  > Einstellungen > Bildschirm > Bei Drehung des Geräts, um die Funktion für die Bildschirmdrehung aufzurufen.

- **Bildschirminhalte drehen** Die Bildschirmausrichtung ändert sich automatisch.
- **Aktuelle Ausrichtung beibehalten**

Die Ausrichtung wird fixiert.

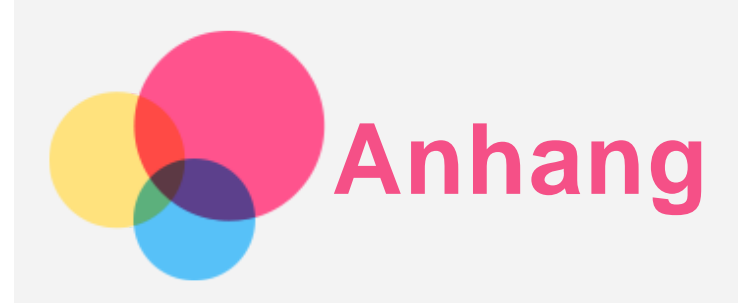

## Wichtige Sicherheitshinweise und Nutzungsinformationen

Um Personenschäden, Sachschäden oder Schäden durch Unfälle an Ihrem Produkt zu vermeiden, lesen Sie vor der Verwendung des Produkts alle Informationen in diesem Abschnitt durch. Weitere Tipps zum sicheren Gebrauch Ihres Geräts finden Sie unter <http://www.lenovo.com/safety> .

#### Gehen Sie vorsichtig mit dem Gerät um.

Lassen Sie das Gerät nicht fallen, biegen und durchstechen Sie es nicht, führen Sie keine Fremdkörper in das Gerät ein und legen Sie keine schweren Objekte darauf ab. Dies könnte empfindliche Bauteile im Inneren beschädigen.

Der Bildschirm Ihres Geräts besteht aus Glas. Das Glas kann zerbrechen, wenn das Gerät auf eine harte Oberfläche fällt, starken Stößen ausgesetzt wird oder von einem schweren Objekt zerdrückt wird. Wenn das Glas bricht oder Sprünge darin auftreten, berühren Sie es nicht und versuchen Sie nicht, es vom Gerät zu entfernen. Stellen Sie den Gebrauch des Geräts sofort ein, und wenden Sie sich an den technischen Kundendienst von Lenovo, um Informationen zu Reparatur, Ersatz oder Entsorgung zu erhalten.

Halten Sie Ihr Gerät während des Gebrauchs aus Umgebungen fern, in denen hohe Temperaturen oder Spannungen vorliegen, etwa von elektrischen Geräten, wie beispielsweise elektrischen Heiz- oder Kochgeräten. Verwenden Sie das Gerät nur im Temperaturbereich von 0°C bis 40°C (Lagerung im Temperaturbereich von -20°C bis 60°C), um Schäden zu vermeiden. Das Gerät darf Wasser, Regen, extremer Feuchtigkeit, Schweiß oder anderen Flüssigkeiten nicht ausgesetzt werden.

#### Zerlegen oder verändern Sie Ihr Gerät nicht.

Ihr Gerät ist eine versiegelte Geräteeinheit. Das Gerät enthält keine durch den Benutzer zu wartenden Teile. Alle internen Reparaturen müssen durch eine von Lenovo autorisierte Reparaturwerkstatt oder Fachkraft durchgeführt werden. Durch den Versuch, das Gerät zu öffnen oder zu verändern, erlischt die Garantie.

#### Hinweise zu integrierten wiederaufladbaren Akkus

Versuchen Sie nicht, den internen wiederaufladbaren Lithiumionenakku auszutauschen. Es besteht Explosionsgefahr, wenn der Akku durch einen falschen Typ ersetzt wird. Für den Werksaustausch wenden Sie sich bitte an den Lenovo Support.

#### Hinweis zu Plastiktüten

#### **GEFAHR:**

**Plastiktüten können gefährlich sein. Bewahren Sie Plastiktüten nicht in Reichweite von Kleinkindern und Kindern auf, um Erstickungsgefahr zu vermeiden.**

#### Hinweis zu Adaptern

**Achten Sie darauf, dass das Gerät und das Netzteil nicht nass werden.**

Tauchen Sie das Gerät nicht in Wasser und lassen Sie das Gerät auch nicht an einem Standort, an dem es mit Wasser oder anderen Flüssigkeiten in Kontakt kommen kann.

- **Verwenden Sie nur zulässige Lademethoden.**
	- Sie können eine der folgenden Lademethoden verwenden, um den integrierten Akku Ihres Geräts sicher aufzuladen:

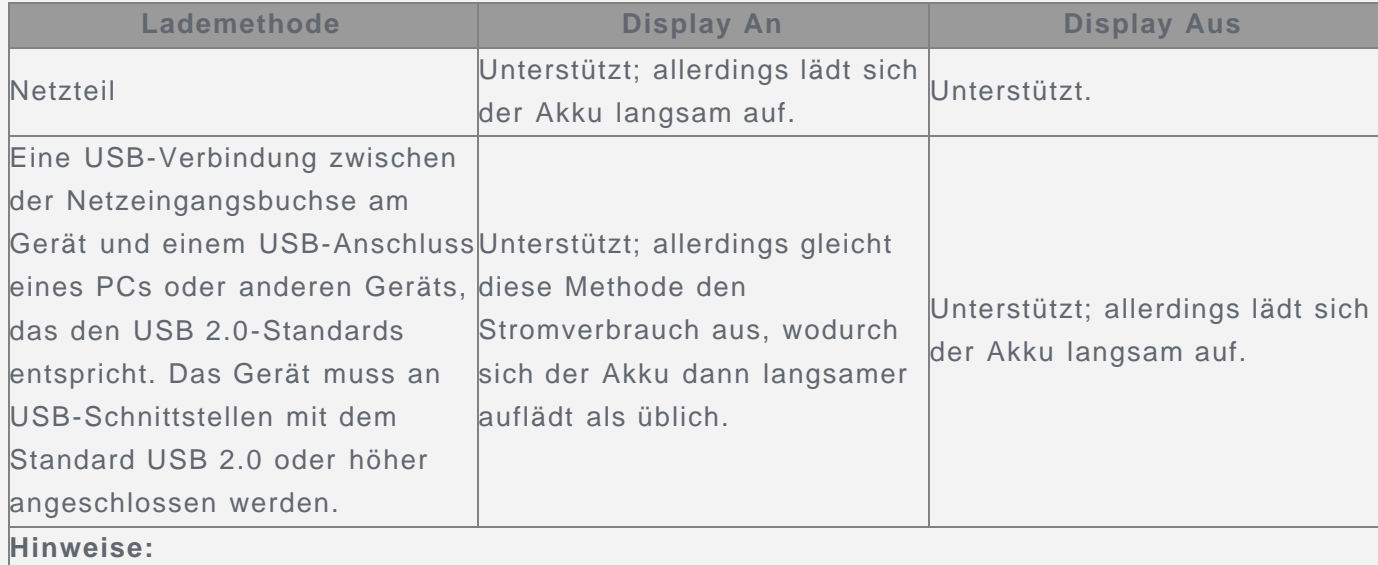

- Display An: Gerät ist eingeschaltet.
- Display Aus: Gerät ist ausgeschaltet oder Bildschirm ist gesperrt.

Ladegeräte werden bei normalem Gebrauch warm. Stellen Sie sicher, dass rund um das Ladegerät ausreichend Belüftung herrscht. Trennen Sie das Ladegerät in den folgenden Fällen von der Stromversorgung:

- Das Ladegerät wurde Regen, Flüssigkeiten oder starker Feuchtigkeit ausgesetzt.
- Das Ladegerät zeigt Zeichen von physischen Schäden.
- Sie möchten das Ladegerät reinigen.

#### **Warnung:**

**Lenovo ist nicht verantwortlich für die Leistung oder Sicherheit von Produkten, die nicht von Lenovo hergestellt oder genehmigt wurden. Verwenden Sie nur die von Lenovo zugelassenen Netzteile und Akkus.**

#### Vorsicht bei großer Lautstärke

Warnung: Laute Geräusche von einer beliebigen Quelle über längere Zeiträume können Ihr Gehör schädigen. Je höher die Lautstärke, desto schneller kann es passieren, dass Ihr Gehör geschädigt wird. So können Sie Ihr Gehör schützen:

- Nutzen Sie Headsets oder Kopfhörer nur für begrenzte Zeit mit hoher Lautstärke.
- Verhindern Sie es, die Lautstärke hochzudrehen, um laute Umgebungsgeräusche zu übertönen.
- Verringern Sie die Lautstärke, wenn Sie nicht verstehen können, was Personen in Ihrer Nähe reden.

Falls Sie Hörbeschwerden feststellen, einschließlich Druck- oder Völlegefühl in den Ohren, Ohrenklingeln oder einer gedämpften Wahrnehmung von Geräuschen, sollten Sie das Hören über das Headset oder den Kopfhörer des Geräts beenden und Ihr Gehör überprüfen lassen.

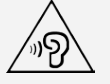

#### Seien Sie vorsichtig, wenn Sie Ihr Gerät in einem Fahrzeug oder auf einem Fahrrad verwenden.

Ihre eigene Sicherheit und die Sicherheit anderer haben stets Vorrang. Halten Sie sich an die Vorschriften. Es können örtliche Gesetze und Vorschriften existieren, die bestimmen, wie Sie

mobile Geräte wie dieses während des Führens eines Fahrzeugs oder Fahrrads verwenden dürfen.

#### Entsorgen Sie das Gerät gemäß den örtlichen Gesetzgebungen und Richtlinien.

Wenn die Lebensdauer des Geräts abgelaufen ist, beschädigen oder verbrennen Sie das Gerät nicht, tauchen Sie es nicht in Wasser und entsorgen Sie es nur gemäß den örtlichen Gesetzgebungen und Richtlinien. Einige interne Komponenten enthalten Substanzen, die explodieren, auslaufen oder negative Auswirkungen auf die Umwelt haben können, wenn sie nicht ordnungsgemäß entsorgt werden.

Weitere Informationen finden Sie unter "Recycling- und Umweltinformationen".

#### Halten Sie Gerät und Zubehör von kleinen Kindern fern.

Das Gerät enthält kleine Teile, die Kleinkinder verschlucken könnten. Hierdurch besteht Erstickungsgefahr. Außerdem kann der Glasbildschirm brechen oder reißen, wenn er auf eine harte Oberfläche fällt oder dagegen stößt.

#### Schützen Sie Ihre Daten und Software.

Löschen Sie keine unbekannten Dateien und ändern Sie nicht die Namen von Dateien oder Verzeichnissen, die Sie nicht selbst erstellt haben. Dies kann zu Softwarefehlern auf dem Gerät führen.

Beachten Sie, dass das Gerät durch den Zugriff auf Netzressourcen anfällig für Computerviren, Hacker, Spyware und andere zerstörerische Aktivitäten ist, durch die das Gerät, die Software oder Ihre Daten beschädigt werden können. Sie sind selbst dafür verantwortlich, entsprechende Schutzmaßnahmen in Form von Firewalls, Antivirensoftware und Anti-Spyware-Software einzurichten und diese Software immer auf dem neuesten Stand zu halten.

Halten Sie elektrische Geräte von Ihrem Gerät fern. Dazu zählen elektrische Ventilatoren, Radiogeräte, leistungsfähige Lautsprecher, Klimaanlagen oder Mikrowellen. Elektrische Geräte erzeugen starke magnetische Felder, die den Bildschirm und die Daten auf dem Gerät beschädigen können.

#### Ihr Gerät erzeugt Wärme

Wenn das Gerät eingeschaltet ist oder der Akku aufgeladen wird, können einige Gerätekomponenten Wärme abgeben. Welche Temperatur erreicht wird, richtet sich nach der Systemaktivität und dem Ladezustand des Akkus. Ein längerer Hautkontakt kann sogar durch die Kleidung hindurch zu Hautirritationen oder im schlimmsten Fall zu Hautverbrennungen führen. Vermeiden Sie es, stark erhitzte Gerätekomponenten über längere Zeit mit den Händen, den Oberschenkeln oder anderen Körperteilen zu berühren.

## Hinweise zur elektromagnetischen Verträglichkeit

#### FCC-Konformitätserklärung

Dieses Gerät wurde getestet und hält die Grenzwerte für ein digitales Gerät der Klasse B gemäß Teil 15 der FCC-Vorschriften ein. Diese Grenzwerte sollen einen angemessen Schutz vor schädlichen Interferenzen bei Installation in einem Wohngebiet bieten. Dieses Gerät erzeugt und nutzt Funkfrequenzenergie und kann diese abstrahlen und kann, sofern Installation und Verwendung nicht gemäß den Anweisungen erfolgen, zu schädlichen Interferenzen bei der Funkkommunikation führen. Jedoch gibt es keine Garantie, Interferenzen bei einer bestimmten Installation nicht auftreten. Wenn dieses Gerät Interferenzen beim Radio- oder Fernsehempfang verursacht, was durch Ein- und Ausschalten des Geräts ermittelt werden kann, wird dem Benutzer empfohlen, diese Interferenzen durch eine oder mehrere der folgenden Maßnahmen zu beheben:

- Richten Sie die Empfangsantenne neu aus.
- Vergrößern Sie den Abstands zwischen Gerät und Empfänger.
- Schließen Sie das Gerät an eine Steckdose an, an deren Stromkreis nicht auch der Empfänger angeschlossen ist.
- Bitten Sie einen autorisierten Händler oder Servicemitarbeiter um Unterstützung.

Lenovo übernimmt keine Verantwortung für Interferenzen im Radio- und Fernsehempfang, die durch unbefugte Änderungen oder Modifikationen dieses Geräts versucht wurden. Unbefugte Änderungen oder Modifikationen können zum Erlöschen der Betriebserlaubnis für das Gerät führen.

Dieses Gerät erfüllt Teil 15 der FCC-Vorschriften. Der Betrieb unterliegt den folgenden zwei Bedingungen: (1) Dieses Gerät darf keine schädlichen Interferenzen verursachen und (2) dieses Gerät muss Interferenzen empfangen können, einschließlich Interferenzen, die einen unerwünschten Betrieb zur Folge haben.

Verantwortlicher:

Lenovo (United States) Incorporated 1009 Think Place – Building One Morrisville, NC 27560 Telefon: 1-919-294-5900

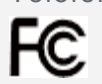

#### IC-Hinweis

Dieses Gerät entspricht dem bzw. den RSS-Standard(s) für lizenzfreie Geräte von Industry Canada. Der Betrieb unterliegt den folgenden zwei Bedingungen:

(1) Dieses Gerät darf keine Interferenzen verursachen und

(2) Dieses Gerät muss Interferenzen empfangen können, einschließlich Interferenzen, die einen unerwünschten Betrieb des Geräts zur Folge haben.

Le présent appareil est conforme aux CNR d'Industrie Canada applicables aux appareils radio exempts de licence. L'exploitation est autorisée aux deux conditions suivantes:

(1) l'appareil ne doit pas produire de brouillage, et

(2) l'utilisateur de l'appareil doit accepter tout brouillage radioélectrique subi, même si lebrouillage est susceptible d'en compromettre le fonctionnement.

#### Europäische Union – Einhaltung der Richtlinie zur elektromagnetischen Kompatibilität

Dieses Produkt erfüllt alle Anforderungen und wesentlichen Normen der Richtlinie des EU-Rates 1999/5/EG. Die Richtlinie des EU-Rates 1999/5/EG bleibt während der Übergangsperiode zur Richtlinie des EU-Rates 2014/53/EU bis zum 12. Juni 2017 in Kraft. Lenovo haftet nicht für die Nichteinhaltung der Schutzanforderungen, wenn diese sich aus einer nicht empfohlenen Modifikation des Produkts ergeben, einschließlich der Installation optionaler Karten von anderen Herstellern. Dieses Produkt wurde getestet und hält die Grenzwerte zur elektromagnetischen Verträglichkeit informationstechnologischer Geräte der Klasse B gemäß europäischem Standard EN 55022 ein. Die Grenzwerte zu Geräten der Klasse B wurden basierend auf typischen Wohnräumen erstellt, sodass ein angemessener Schutz von Interferenzen mit lizenzierten Kommunikationsgeräten geboten werden kann.

#### **EU-Kontakt: Lenovo, Einsteinova 21, 851 01 Bratislava, Slowakei**

#### Hinweis bezüglich der deutschen Bestimmungen für Klasse B

#### **Deutschsprachiger EU Hinweis:**

Hinweis für Geräte der Klasse B EU-Richtlinie zur Elektromagnetischen Verträglichkeit Dieses Produkt entspricht den Schutzanforderungen der EU-Richtlinie 2014/30/EU (früher 2004/108/EC) zur Angleichung der Rechtsvorschriften über die elektromagnetische Verträglichkeit in den EU-Mitgliedsstaaten und hält die Grenzwerte der Klasse B der Norm gemäß Richtlinie. Um dieses sicherzustellen, sind die Geräte wie in den Handbüchern beschrieben zu installieren und zu betreiben. Des Weiteren dürfen auch nur von der Lenovo empfohlene Kabel angeschlossen werden. Lenovo übernimmt keine Verantwortung für die Einhaltung der Schutzanforderungen, wenn das Produkt ohne Zustimmung der Lenovo verändert bzw. wenn Erweiterungskomponenten von Fremdherstellern ohne Empfehlung der Lenovo gesteckt/eingebaut werden.

#### **Deutschland:**

Einhaltung des Gesetzes über die elektromagnetische Verträglichkeit von Betriebsmitteln Dieses Produkt entspricht dem "Gesetz über die elektromagnetische Verträglichkeit von Betriebsmitteln" EMVG (früher "Gesetz über die elektromagnetische Verträglichkeit von Geräten"). Dies ist die Umsetzung der EMV EU-Richtlinie 2014/30/EU (früher 2004/108/EWG) in der Bundesrepublik Deutschland.

Zulassungsbescheinigung laut dem Deutschen Gesetz über die elektromagnetische Verträglichkeit von Betriebsmitteln, EMVG vom 20. Juli 2007 (früher Gesetz über die elektromagnetische Verträglichkeit von Geräten), bzw. der EMV EU Richtlinie 2014/30/EU (früher 2004/108/EC), für Geräte der Klasse B.

Dieses Gerät ist berechtigt, in Übereinstimmung mit dem Deutschen EMVG das EG-Konformitätszeichen - CE - zu führen. Verantwortlich für die Konformitätserklärung nach Paragraf 5 des EMVG ist die Lenovo (Deutschland) GmbH, Meitnerstr. 9, D-70563 Stuttgart. Informationen in Hinsicht EMVG Paragraf 4 Abs. (1) 4:

Das Gerät erfüllt die Schutzanforderungen nach EN 55024 und EN 55022 Klasse B.

#### VCCI-Klasse-B-Erklärung für Japan

この装置は、クラスB情報技術装置です。この装置は、家庭環境で使用することを目的としていますが、 この装置がラジオやテレビジョン受信機に近接して使用されると、受信障害を引き起こすことがありま す。 取扱説明書に従って正しい取り扱いをして下さい。VCCI-B

#### Konformitäts-Erklärung für Japan für Produkte, die an Stromnetzwerke mit einer Nennstromspannung von weniger als oder gleich 20A pro Phase angeschlossen werden.

日本の定格電流が 20A/相 以下の機器に対する高調波電流規制 高調波電流規格 JIS C 61000-3-2 適合品

## Informationen zu Umweltverträglichkeit, Wiederverwertung und Entsorgung Allgemeine Recycling-Angaben

Lenovo fordert die Besitzer von IT-Geräten auf, diese Geräte nach ihrer Nutzung ordnungsgemäß der Wiederverwertung zuzuführen. Lenovo bietet Kunden entsprechende Programme zur umweltgerechten Wiederverwertung/Entsorgung ihrer IT-Produkte an. Informationen zur Wiederverwertung von Lenovo Produkten finden Sie unter folgender Adresse: http://www.lenovo.com/recycling.

#### Wichtige Informationen zum Akku und zu Elektro- und Elektronik-Altgeräten (WEEE)

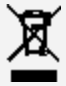

Akkus sowie elektrische und elektronische Geräte, die mit dem Symbol einer durchgestrichenen Abfalltonne auf Rädern gekennzeichnet sind, dürfen nicht als allgemeiner Hausmüll entsorgt werden. Akkus sowie Elektro- und Elektronikaltgeräte (WEEE) müssen gesondert im verfügbaren Sammelsystem zurückgegeben und damit einem Recycling- oder Wiederherstellungsprozess zugeführt werden. Entfernen Sie Akkus möglichst aus Elektro- und Elektronikaltgeräten (WEEE) und isolieren Sie sie, bevor Sie sie dem Abfallentsorgungsprozess zuführen. Akkus müssen

gesondert im verfügbaren Sammelsystem zurückgegeben und damit dem Recycling- oder Wiederherstellungsprozess zugeführt werden.

Landesspezifische Informationen erhalten Sie unter http://www.lenovo.com/recycling.

#### Batterie-Recycling-Informationen für Brasilien

#### **Declarações de Reciclagem no Brasil**

Descarte de um Produto Lenovo Fora de Uso Equipamentos elétricos e eletrônicos não devem ser descartados em lixo comum, mas enviados à pontos de coleta, autorizados pelo fabricante do produto para que sejam encaminhados e processados por empresas especializadas no manuseio de resíduos industriais, devidamente certificadas pelos orgãos ambientais, de acordo com a legislação local. A Lenovo possui um canal específico para auxiliá-lo no descarte desses produtos. Caso você possua um produto Lenovo em situação de descarte, ligue para o nosso SAC ou encaminhe um e-mail para: reciclar@lenovo.com, informando o modelo, número de série e cidade, a fim de enviarmos as instruções para o correto descarte do seu produto Lenovo.

#### Recycling-Informationen für Japan

Informationen zur Wiederverwertung und Entsorgung in Japan finden Sie unter: http://www.lenovo.com/recycling/japan

#### Recycling-Informationen für Indien

Informationen zu Recycling und Entsorgung für Indien finden Sie unter: http://www.lenovo.com/social\_responsibility/us/en/sustainability/ptb\_india.html

#### Batterie-Recycling-Kennzeichnungen

Batterie-Recycling-Informationen für Taiwan

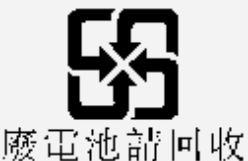

Batterie-Recycling-Informationen für die USA und Kanada

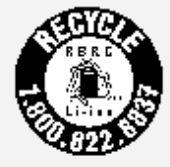

**US & Canada Only** Batterie-Recycling-Informationen für die Europäische Union EU

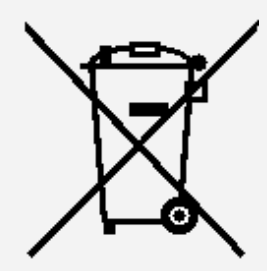

ENERGY STAR – Modellinformationen

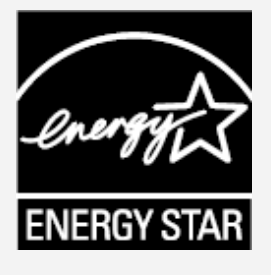

ENERGY STAR® ist ein gemeinsames Programm der amerikanischen Umweltschutzbehörde und des amerikanischen Energieministeriums, das darauf abzielt, durch den Einsatz von energieeffizienten Produkten und Verfahren Geld zu sparen und die Umwelt zu schützen. Lenovo ist stolz darauf, seinen Kunden Produkte mit dem Umweltzeichen ENERGY STAR anbieten zu können. Lenovo YT3–X90F wurde getestet und ist auf die Anforderungen des Programms ENERGY STAR für Computer zugeschnitten.

Durch die Nutzung von Produkten mit dem Umweltzeichen ENERGY STAR und der Energiemanagementfunktionen Ihres Computers können Sie dazu beitragen, den Stromverbrauch zu senken. Ein niedrigerer Stromverbrauch kann zu beträchtlichen Einsparungen, einer saubereren Umwelt und der Reduzierung von Treibhausgasen führen.

Weitere Informationen zu ENERGY STAR finden Sie unter: http://www.energystar.gov

## Exportbestimmungen

Dieses Produkt unterliegt der Ausführungsverordnung des amerikanischen Exportkontrollrechts (United States Export Administration regulations (EAR)) und trägt die Kennzeichnung für Exportgüter mit US-amerikanischem Ursprung (Export Classification Control Number (ECCN)) 5A992.c. Es darf reexportiert werden, mit Ausnahme der Länder, für die laut der Länderliste EAR E1 ein Embargo besteht.

## Fehlerbehebung

#### Während der Installation wird zu wenig Speicherplatz gemeldet

Geben Sie Speicherplatz frei, und wiederholen Sie den Installationsvorgang.

#### Der Touchscreen funktioniert nicht oder reagiert nicht

Halten Sie die Taste "Ein/Aus" länger als 10 Sekunden gedrückt, um das Gerät auszuschalten. Anschließend schalten Sie das Gerät wieder ein.

#### Starten nicht möglich oder System abgestürzt

Laden Sie den Akku eine halbe Stunde lang und halten Sie dann die Taste "Ein/Aus" länger als 10 Sekunden gedrückt, um das Gerät auszuschalten. Anschließend schalten Sie das Gerät wieder ein.

Das Gerät kann über ein drahtloses Netzwerk nicht auf das Internet zugreifen.

Starten Sie den drahtlosen Router neu oder starten Sie WLAN in den Einstellungen neu.

Das Gerät kehrt nicht aus dem Energiesparmodus zurück

Halten Sie die Taste "Ein/Aus" länger als 10 Sekunden gedrückt, um das Gerät auszuschalten. Anschließend schalten Sie das Gerät wieder ein.